# **การกำหนดสิทธิ์การเขาใชงานระบบอนุญาตกากอุตสาหกรรม (กอ.1)**

# **ใหกับเจาหนาที่อุตสาหกรรมจังหวัด**

#### **1. การสมัครเขาใชงาน**

การสมัครใช้งานสามารถเข้าระบบได้ที่ <u>ระบบสำหรับเจ้าหน้าที่ (Officer)</u>

<https://payment.industry.go.th/officer/register>โดยกรอกขอมูลใหครบถวนตามรูปดังกลาว

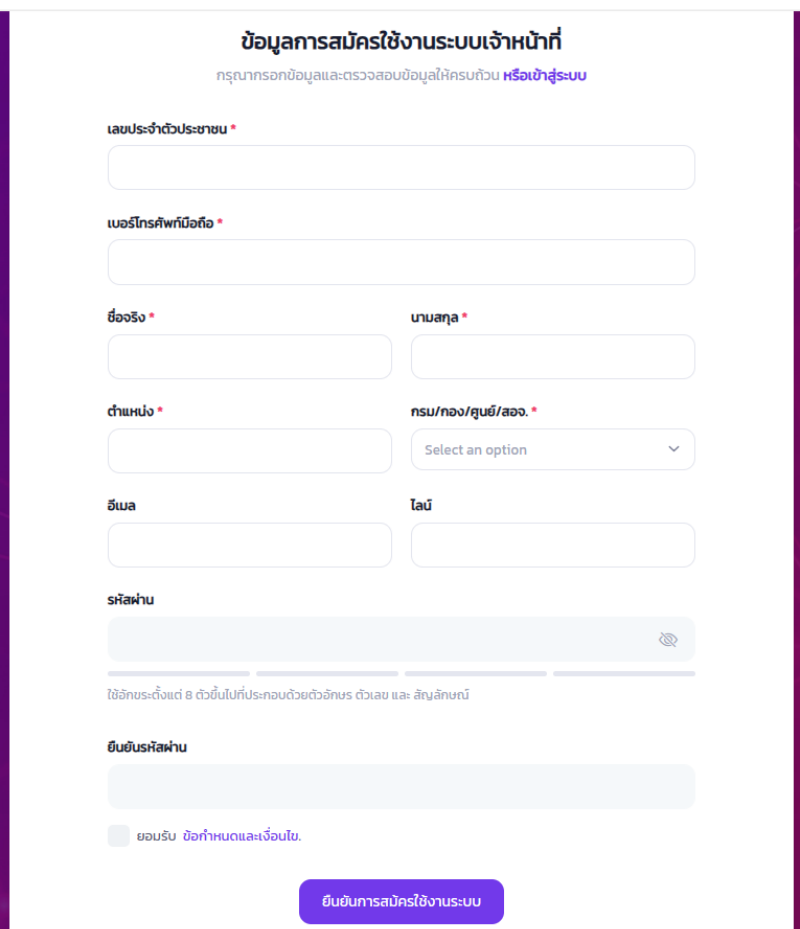

เมื่อกรอกขอมูลครบถวน คลิก ยอมรับ ขอกำหนดแลเงื่อนไข และกดปุม **"ยืนยันการสมัครใชงานระบบ"**

- **กรณีระบบแจงเตือน** แสดงวาไดมีการสมัครสมาชิกไปแลว และจำรหัสผานไมไดตอง ดำเนินการตามขั้นตอน "กรณีลืมรหัสผาน"

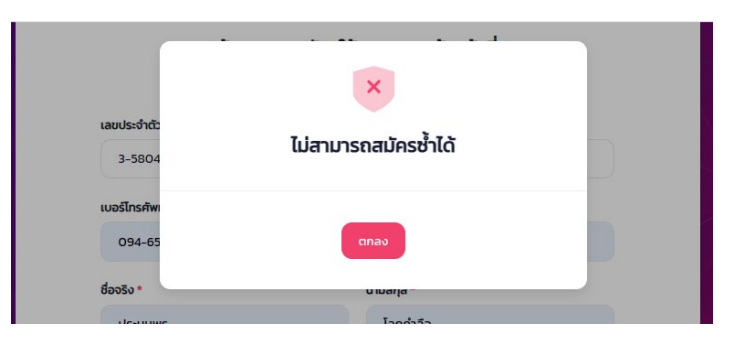

#### **2. กรณีลืมรหัสผาน**

2.1 กรณี มีการบันทึกขอมูลเบอรโทรศัพท หรือ อีเมล บันทึกในโปรไฟลของผูใชงาน เพื่อใชใน การสง OTP ใหเขาไปที่ [\(https://payment.industry.go.th/officer/passreset\)](https://payment.industry.go.th/officer/passreset)

2.2 กรณี ไม่มีการบันทึกข้อมูลเบอร์โทรศัพท์ หรือ อีเมล์ บันทึกในโปรไฟล์ของผู้ใช้งาน ใแจ้งที่ @iindustry โดยแจงเลขประจำตัวประชาชน ชื่อ ตำแหนง หนวย เบอรโทรศัพท และ/หรืออีเมล ที่ลงทะเบียนกับ ระบบ i-Industry โดยแจ้งว่าขอ "Reset Password"

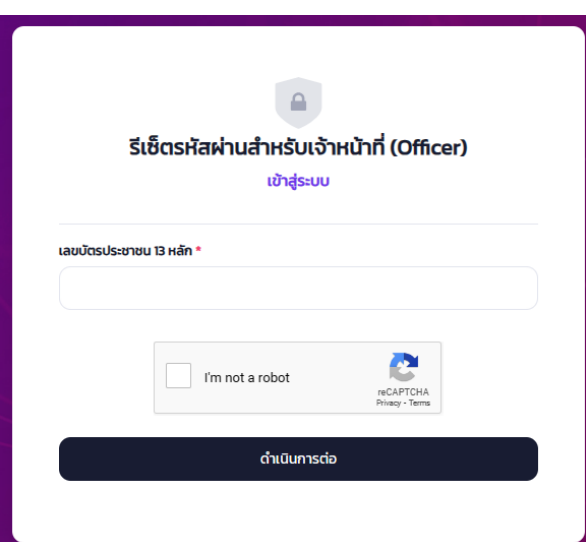

**3. กรณี ไมสามารถเขาใชงานได**เนื่องจากไมได Login เขาระบบ i-Industry เกิน 60 วัน

ใหแจงที่ @iindustry โดยแจงเลขประจำตัวประชาชน ชื่อ ตำแหนง เบอรโทรศัพท และ/หรือ อีเมล ที่ลงทะเบียนกับระบบ i-Industry โดยแจงวาขอ "Active User"

#### **3. การเขาใชงานระบบ**

สามารถเขาใชงานระบบไดที่เว็บไซตกรมโรงงานอุตสาหกรรม **https://www.diw.go.th และ คลิกเลือกที่ "อินทราเน็ต"**

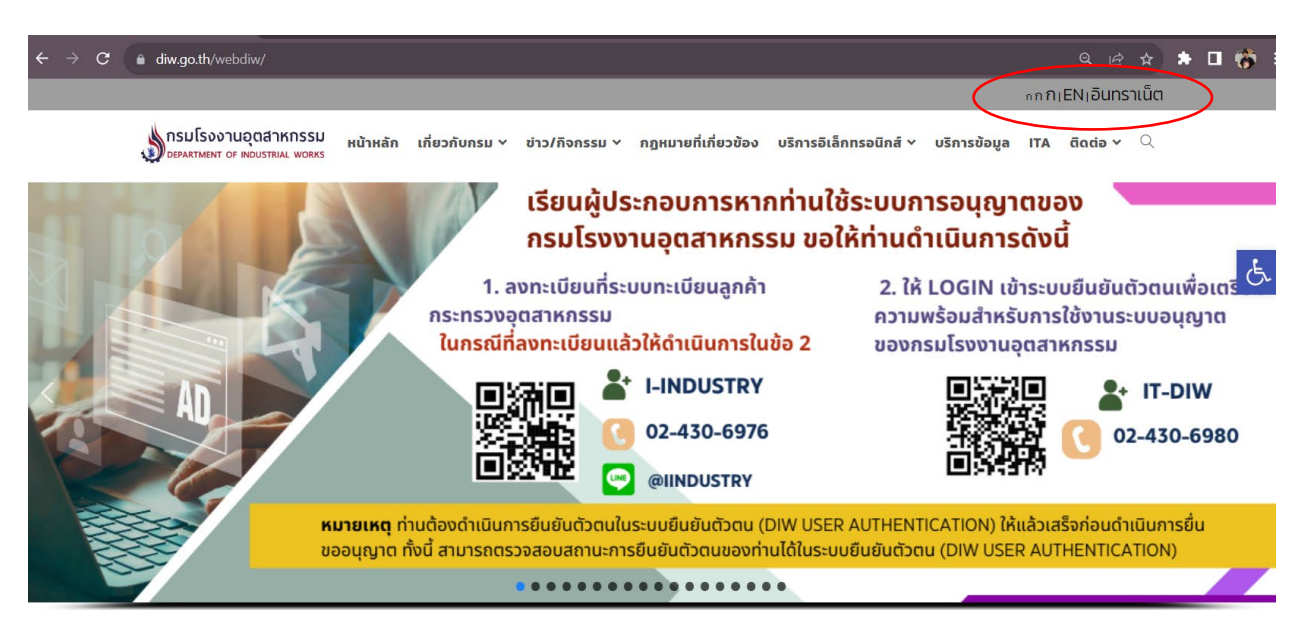

- เลือกเมนู **"ระบบงานอนุญาต"**

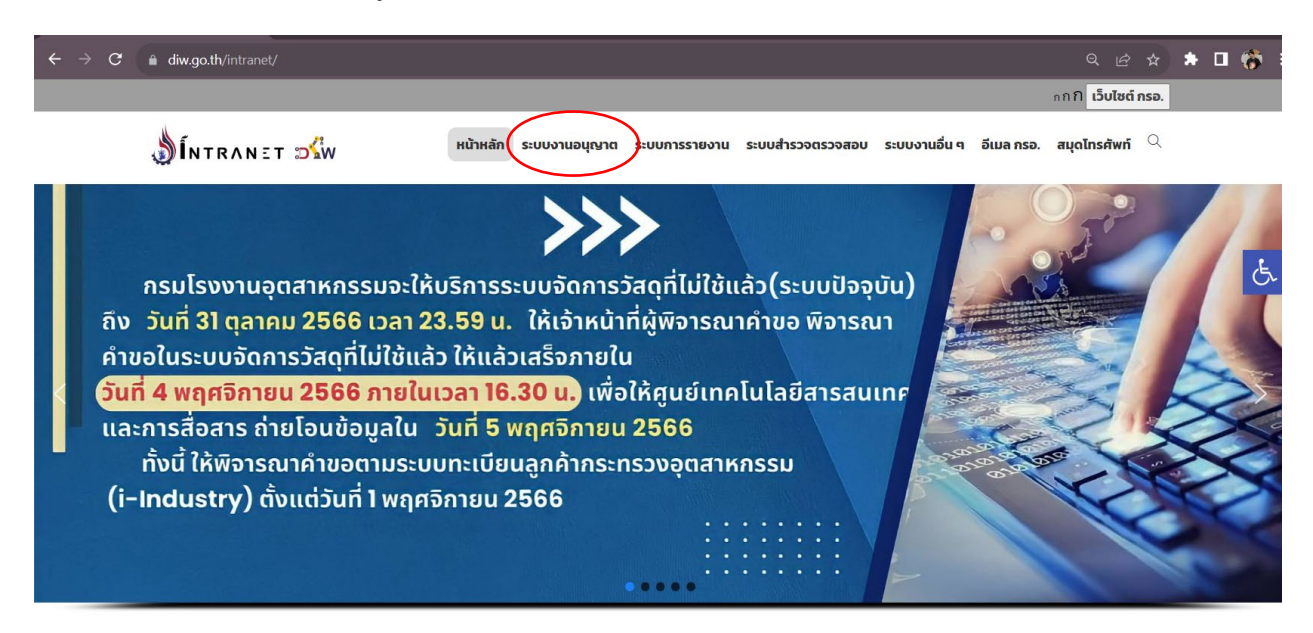

#### - เลือกเมนู **"ระบบอนุญาตกากอุตสาหกรรม (กอ.1)"**

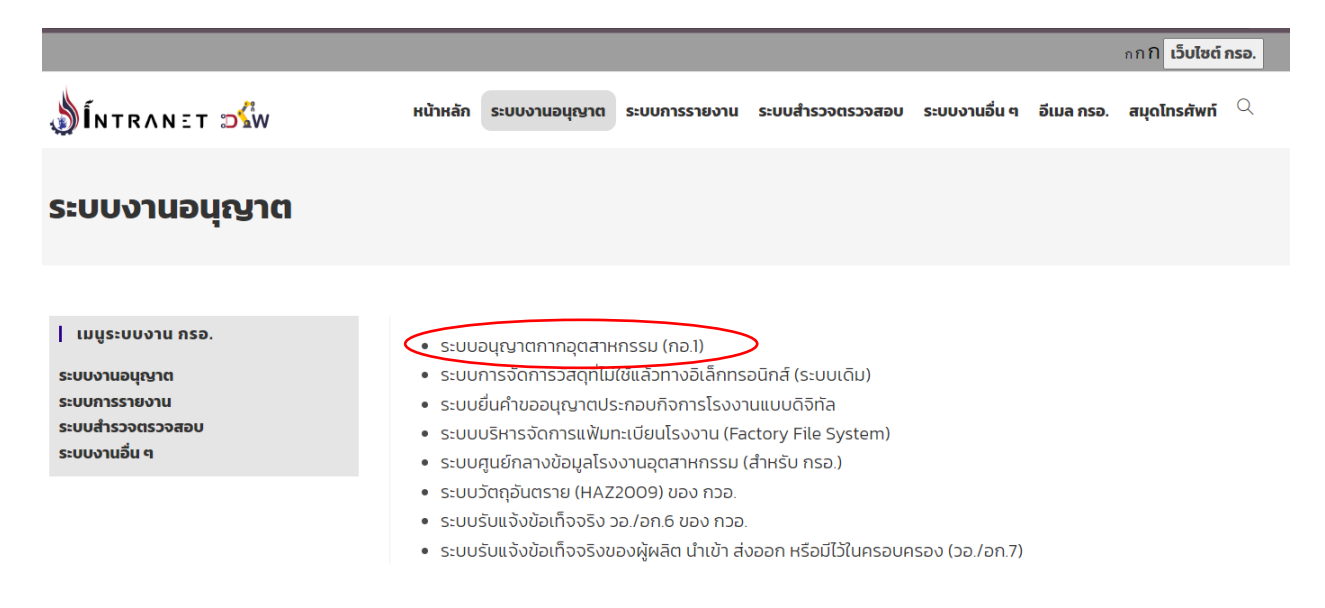

- เมื่อคลิกเข้าระบบอนุญาตกากอุตสาหกรรม (กอ.1) ระบบจะแสดงดังรูป โดยจะมี link เพื่อให้

ือสจ. ไปเพิ่มสิทธิ์เจ้าหน้าที่ในจังหวัดของตนเองได้ โดยคลิกที่ link "กำหนดสิทธิ์การเข้าใช้งาน (สำหรับ อสจ. เทานั้น)"

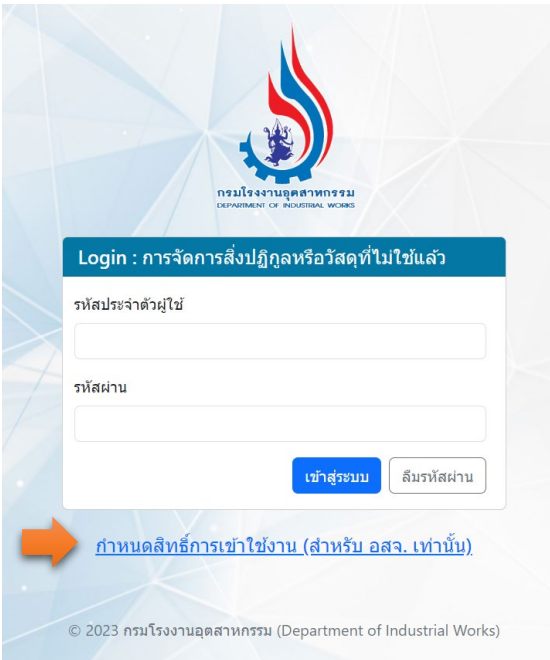

# **4. การกำหนดสิทธิ์การเขาใชงานสำหรับเจาหนาที่อุตสาหกรรมจังหวัด**

การกำหนดสิทธิ์การเขาใชงานจะตองเปนระดับ อสจ. เทานั้น โดยตองทำการ login เขาระบบ

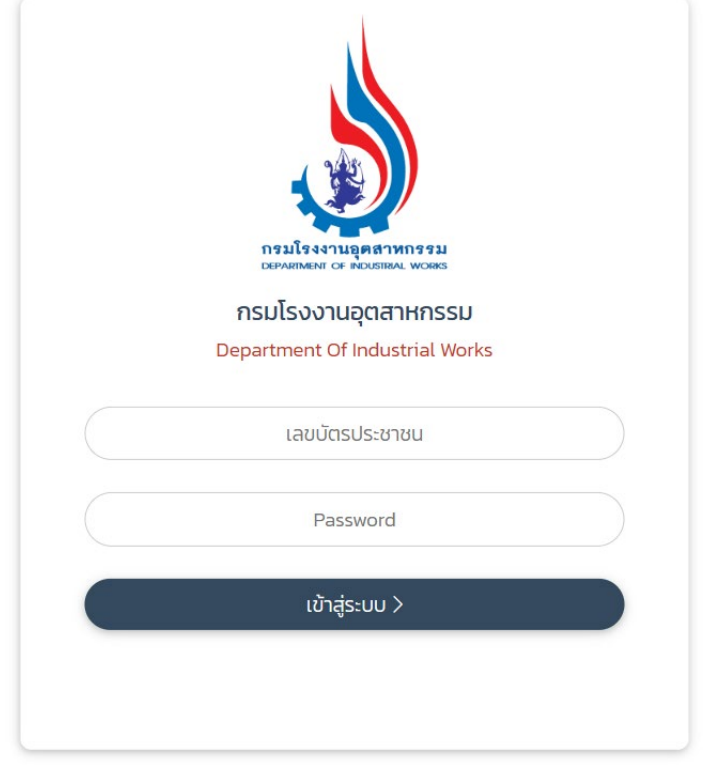

**เมื่อเขาสูระบบเรียบรอยแลวจะพบหนาระบบ ดังนี้**

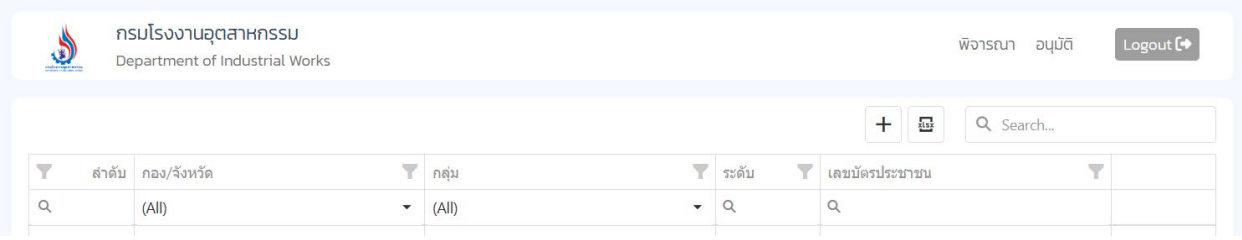

สิทธิ์สำหรับเจ้าหน้าที่อุตสาหกรรมจังหวัด จะมี 2 ระดับ โดย อสจ.จะต้องเพิ่มข้อมูลเลขบัตรประชาขนใน แตละระดับ ดังนี้

### - **เพิ่มสิทธิ์สำหรับเจาหนาที่พิจารณา**

### 1.คลิกที่ "เมนูการพิจารณา"

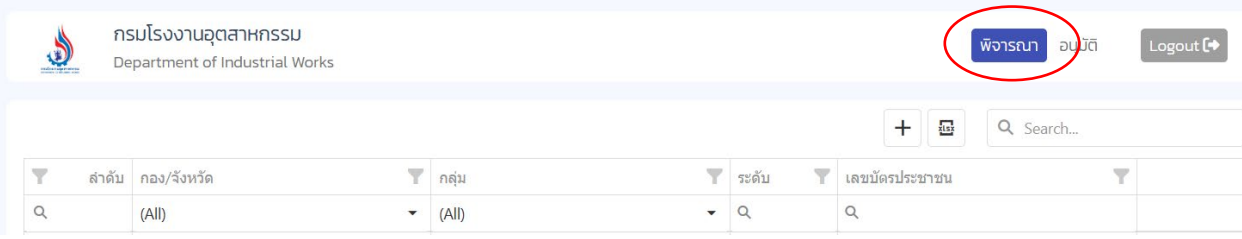

# 2.คลิกที่เครื่องหมาย **+** เพิ่มขอมูลเจาหนาที่ที่มีสิทธิ์พิจารณา

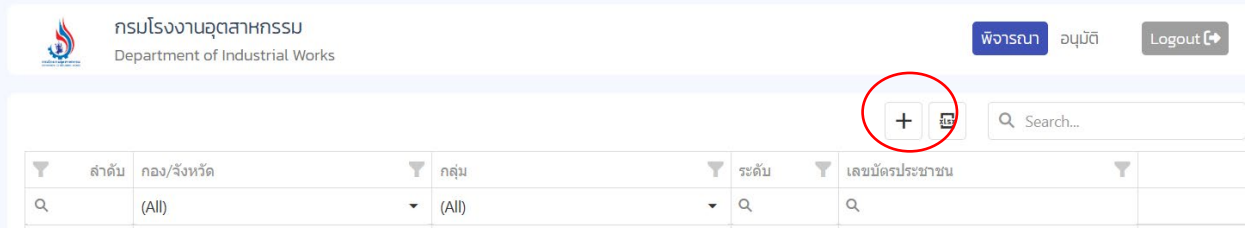

### ระบบจะแสดงหนาจอเพื่อใหกรอกขอมูล

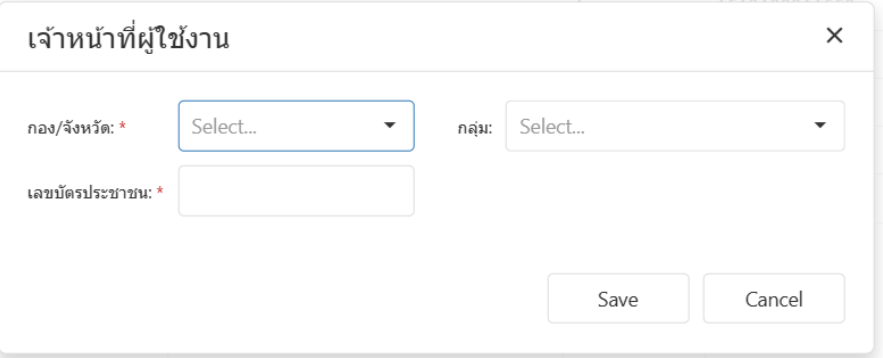

- เลือกจังหวัด
- ไมตองเลือกกลุม
- กรอกเลขบัตรประชาชนของเจาหนาที่
- กดปุม Save

### เมื่อระบบบันทึกขอมูลเรียบรอยแลวจะแสดงขอมูลในตารางดานลาง

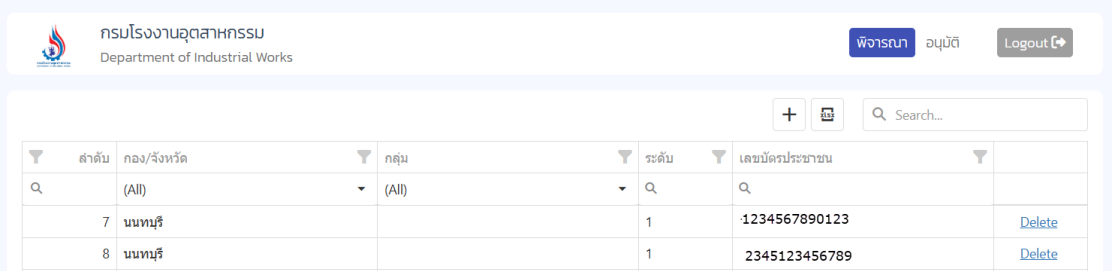

# กรณีต้องการยกสิทธิ์ ให้คลิกที่ "Delete" เพื่อลบข้อมูลออก

# - **เพิ่มสิทธิ์สำหรับเจาหนาที่อนุมัติ** คลิกที่เมนู "อนุมัติ"

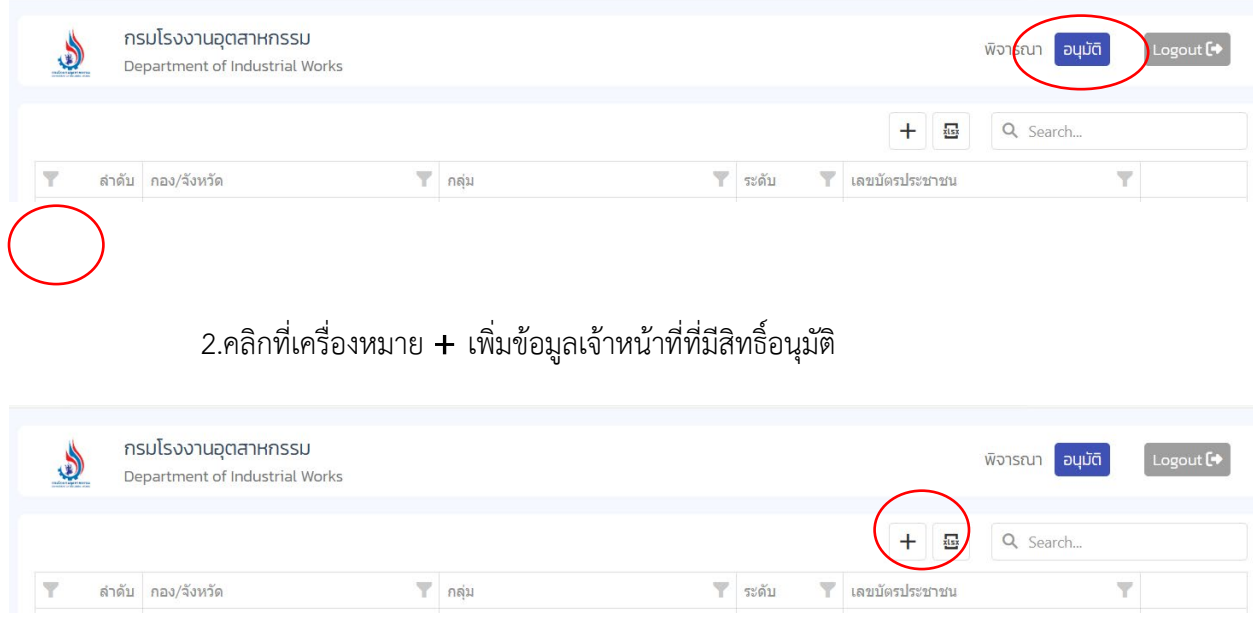

### ระบบจะแสดงหนาจอเพื่อใหกรอกขอมูล

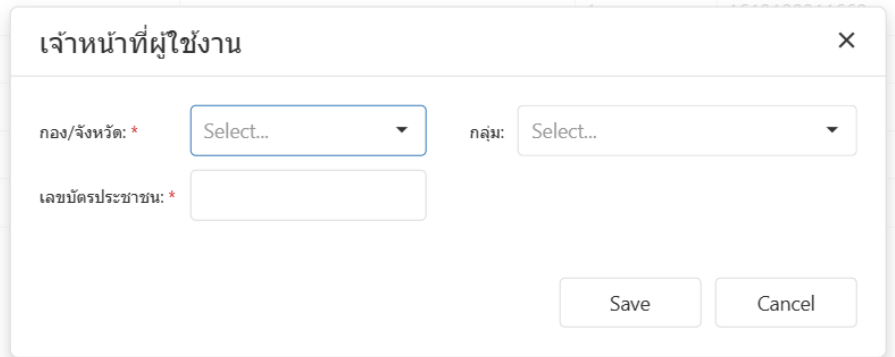

- เลือกจังหวัด
- ไมตองเลือกกลุม
- กรอกเลขบัตรประชาชนของเจาหนาที่
- กดปุม Save

### เมื่อระบบบันทึกขอมูลเรียบรอยแลวจะแสดงขอมูลในตารางดานลาง

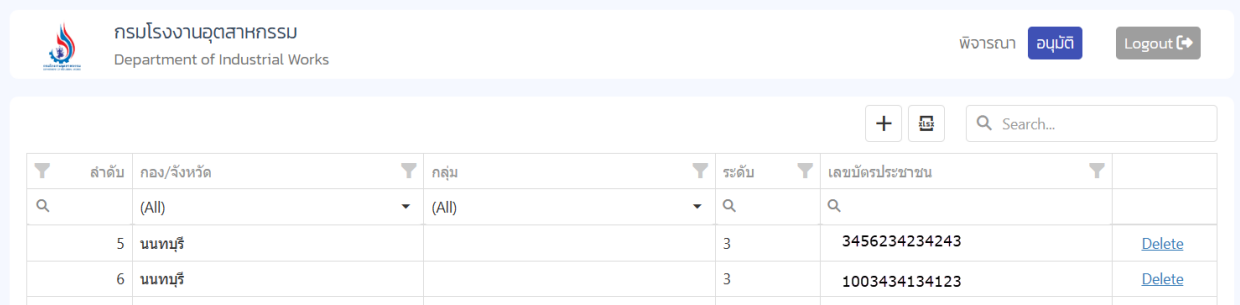

กรณีต้องการยกสิทธิ์ ให้คลิกที่ "Delete" เพื่อลบข้อมูลออก